# **Create Baremetal Server**

You need to add and configure a baremetal CloudBoot compute resource before you can create a baremetal server. See the [Create CloudBoot Compute](https://docs.onapp.com/display/50AG/Create+CloudBoot+Compute+Resource)  [resource](https://docs.onapp.com/display/50AG/Create+CloudBoot+Compute+Resource) section for details.

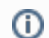

The management network should be disconnected during the bare metal server deployment.

## To create a baremetal server:

- 1. Go to your Control Panel's **Baremetal Servers** menu.
- 2. On the screen that appears, press **"+"** button or click the **Add New Baremetal Server** button underneath the list of servers on the screen.
- 3. Complete the baremetal server creation form:

#### **Step 1 of 4. Templates**

hoose a template to build a baremetal server on, then click **Next**.

#### **Step 2 of 4. Properties**

- Label the label of the virtual server.
- Hostname the hostname of the virtual server. The hostname may consist of letters [A-Z a-z], digits [0-9] and dash [ ]
- Password a secure password for the Baremetal Server. If you leave password field blank, it will be generated automatically.
- Password confirmation repeat the password to confirm it.
- Encrypt password move the Encrypt Password slider to the right, to encrypt your password, then enter an encryption key in the field that appears.
- Click **Next**.

### **Step 3 of 4. Resources**

- Compute zone choose a baremetal compute zone to build the baremetal server on.
- Compute resource Choose a specific baremetal compute resource to reside the baremetal server on. Please note: you can only reside your baremetal server on cloud booted Xen compute resources.
- Network Zone choose a network zone from the drop-down list.
- Show only my IP addresses tick this checkbox to view only own IP addresses in the IP addresses dropbox.
- Selected IP address the Baremetal Server's selected IP address.
- Click **Next.**

#### **Step 4. Recipes**

- Choose a recipe you want to assign to this baremetal server by dragging the required recipe to the **Assigned recipes** pane.
- To add a custom variable, click the "+" button next to the **Custom recipe variables** title bar, then specify variable details:
	- Specify the recipe name and its value.
		- $\bullet$  Move the **Enabled** slider to the right to allow use of this variable.

At the Confirmation step you can find the configuration summary of the baremetal server, which will be created. You can view template's name, RAM size, number of networks, primary disk and swap disk size, number of cores.

4. Click **Submit** button. The baremetal server will be added to the system. You can view it under the **Baremetal Servers** menu.

You can find the list of templates for baremetal server creation under the following links (marked by "Yes" in column "Baremetal") :

[http://templates.repo.onapp.com/Linux\\_templates.html](http://templates.repo.onapp.com/Linux_templates.html) [http://templates.repo.onapp.com/Windows\\_templates.html](http://templates.repo.onapp.com/Windows_templates.html)

The image templates for provisioning the baremetal servers are stored in the following locations depending on the configuration: (i)

1. If Use SSH File transfer CP configuration option is enabled in **Control Panel Settings** > **Configuration menu**, then the image template will be fetched from the specified server.

2. If Use SSH File transfer option is disabled, the image templates are located at /onapp/templates, which is mounted from server specified in Static Config target CP configuration option (Control Panel's **Settings** > **Configuration** menu). Usually this is set to Control Panel server IP, but you can change it to be any other server.